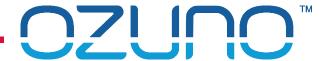

# RAPIX COMMISSIONING 2

**USING RAPIX INTEGRATOR** 

18 MAY 2022

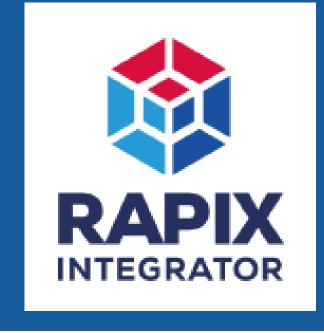

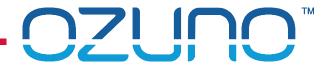

## COURSE PURPOSE

#### Advanced RAPIX Commissioning.

This will help you to understand:

- The RAPIX Integrator Software
  - Zone Controllers
  - Zones
  - Scenes
  - Operating Properties and Flags
  - Schedules
  - Floor Plans

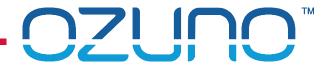

## **COURSE PURPOSE**

#### Pre-requisites.

It is recommended that you have already completed:

- DALI Basics;
- RAPIX Introduction;
- RAPIX Commissioning 1 RAPIX Addressing.

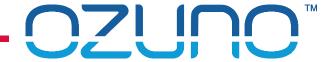

# RAPIX INTEGRATOR

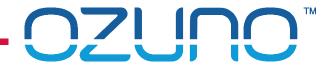

### RAPIX INTEGRATOR

#### RAPIX Integrator

- Provides all functions of RAPIX Addressing:
  - Addressing devices;
  - Configuring DALI Devices;
  - Configuring eHubs;
  - See the "RAPIX Commissioning 1 RAPIX Addressing" presentation for details.
- In addition:
  - Support for Zone Controllers;
  - Multi-Line Zones and Scenes;
  - Operating Properties and Flags;
  - Scheduling;
  - Logic;
  - Floor Plans.

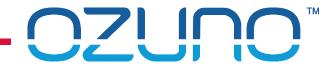

# **PROJECT**

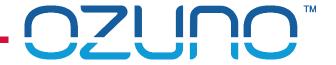

#### **PROJECT**

- A RAPIX Integrator "Project" normally corresponds to a building site
- Site Settings:

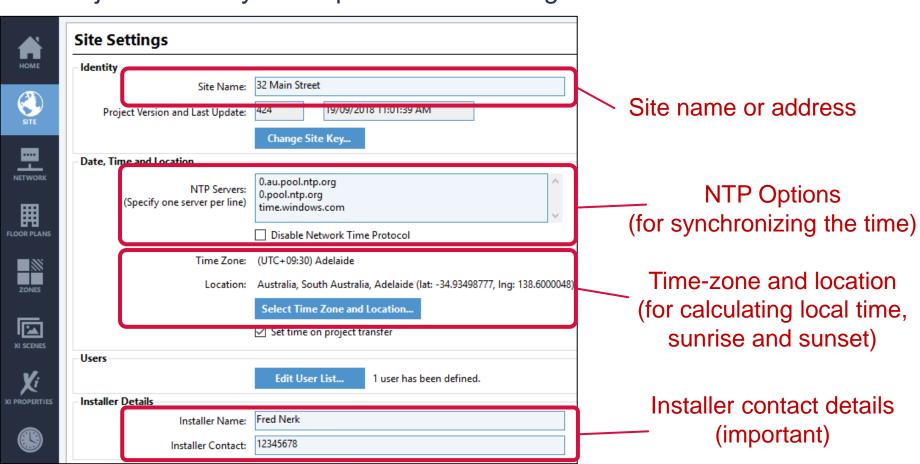

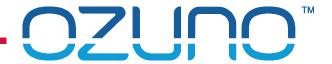

## **PROJECT**

- Site Settings:
  - Users
    - Provides secure access to third-party systems
    - See the "RAPIX Security" presentation for details
      - 1. Click to view, add or edit the users

Users Edit User List...

**Edit Users** Edit the list of users associated with this project in the list **Users List** 2. User Name Access Level View Control Configure Add 🔀 Edit 🚾 Remove 3. Click to add new user Close

**Edit Users** 

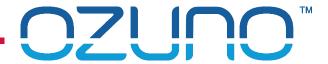

×

## **PROJECT**

- Site Settings:
  - Unencrypted Connections
    - Provides access to third-party systems
    - See the "RAPIX Security" presentation for details.
      - 1. Click to view, add or edit the connections

Unencrypted Connections

Edit Connection List...

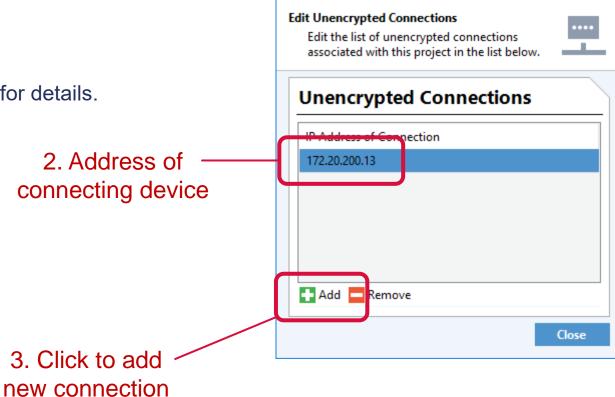

**Edit Unencrypted Connections** 

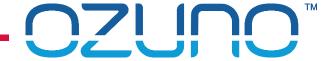

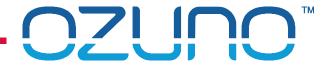

#### Connecting with USB Interface

- Connect to each DALI Line in turn
- Does not need infrastructure installed
  - Not Required: Zone Controllers
  - Not Required: Ethernet switches.

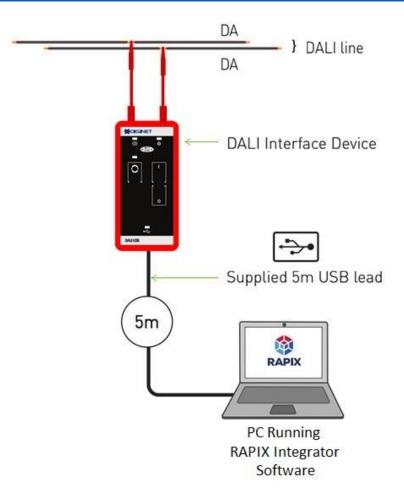

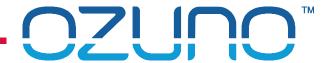

Connecting with a single Zone Controller

- Can do 4 DALI Lines at once
- Does not need networking infrastructure installed
  - Not Required: Ethernet switches.

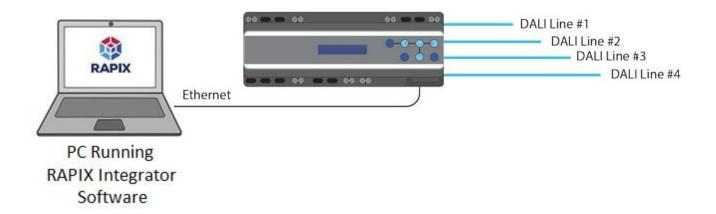

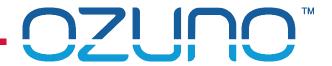

Connecting with multiple Zone Controllers

- Can commission entire site at once.
- Needs Ethernet switches (unless the Zone Controllers are all daisy-chained).

RAPIX

PC Running RAPIX Integrator

Software

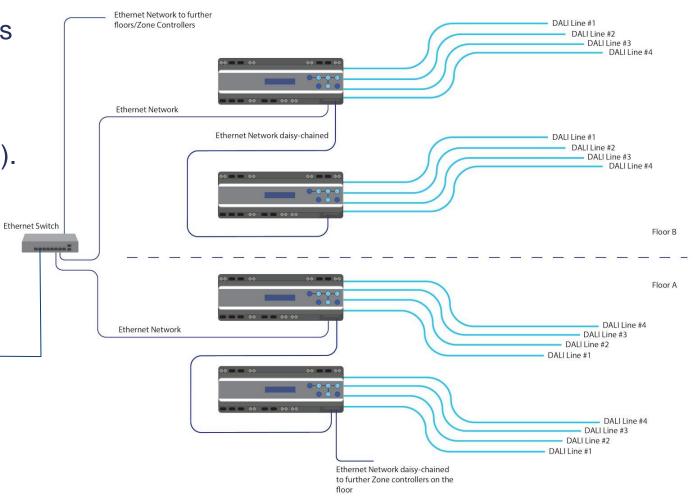

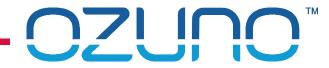

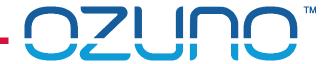

- Zone Controllers perform a variety of functions:
  - Connecting DALI Lines into a single virtual network;
  - Provide an interface between RAPIX Integrator and the DALI Lines;
  - Scheduling;
  - Script (logic) execution;
  - Logging
    - See the "RAPIX Testing and Debugging" presentation for details;
  - Allows 3<sup>rd</sup> party to connect to RAPIX to control and monitor lights.

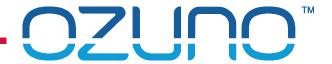

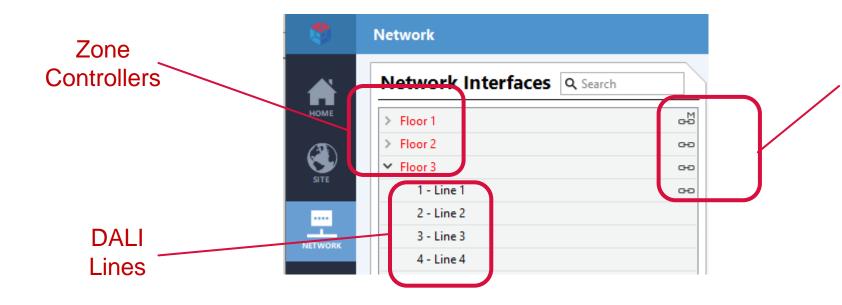

#### **Connection Status**

- Link icon shows that there is a connection
- M indicates "Master"
   Zone Controller

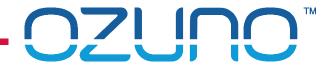

#### Adding Zone Controllers to a project:

- RAPIX Integrator scans for Controllers on the local network when creating a new Project.
- Click Add to add selected Controllers to the Project
  - Can only add Controllers that do not have a project in them.

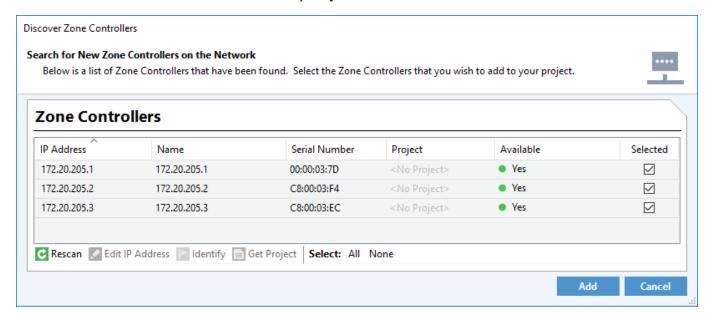

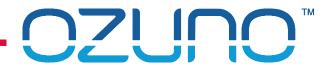

Manually adding Zone Controllers to a project:

1. Click on the Add button

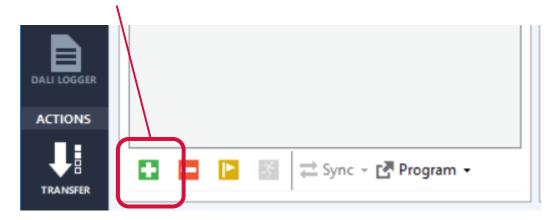

- 2. Enter details; or
  - Click on **Discover** button to scan for Controllers.

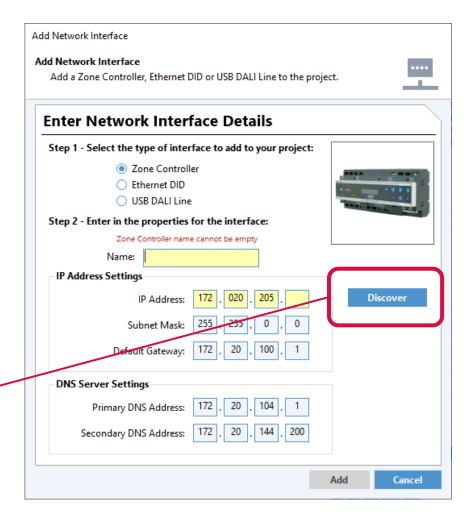

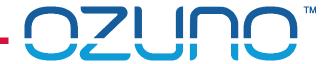

#### **Zone Controller Properties**

Select Zone Controller

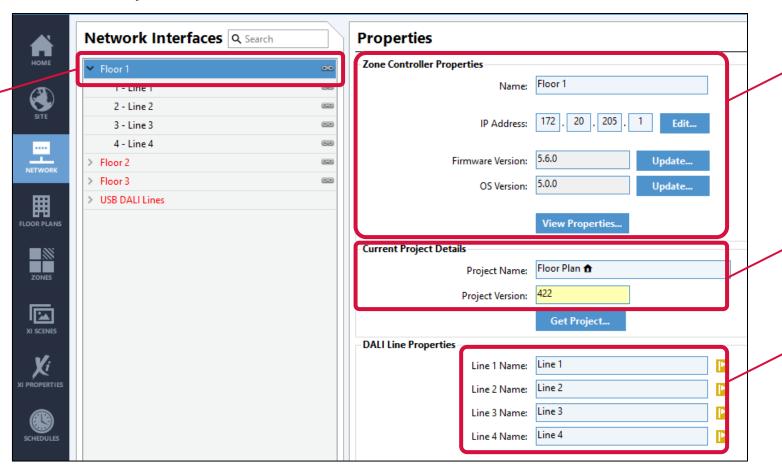

Selected Zone Controller basic properties

Selected
Zone Controller
project details

DALI Line names

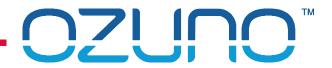

#### **Zone Controller Properties**

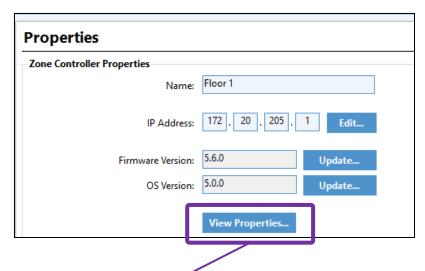

Click for / additional details

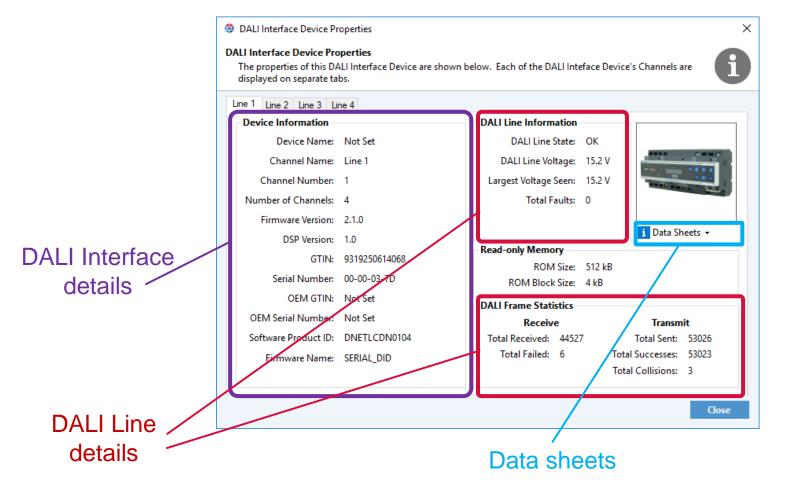

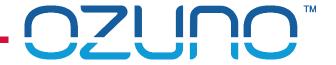

#### **Updating Zone Controller firmware**

1. Message will show that Zone Controller needs an update

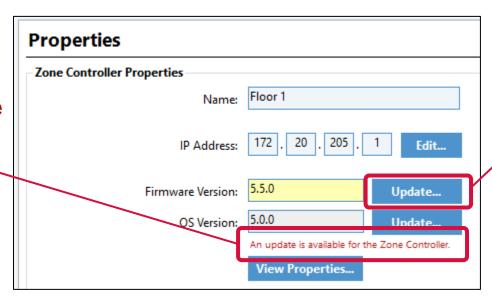

2. Click on **Update** 

- 3. Select firmware file
- 4. Wait for Controller to update and re-boot

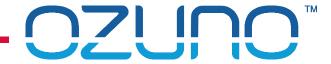

# **EDIDS**

ADDING EXTRA DALI LINES

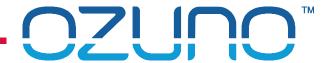

## **EDIDS**

#### **EDID**

- Ethernet Dali Interface Device
- Interface to two DALI Lines
- Zone Controller can connect to two EDIDs
  - Enables use of up to 8 DALI Lines

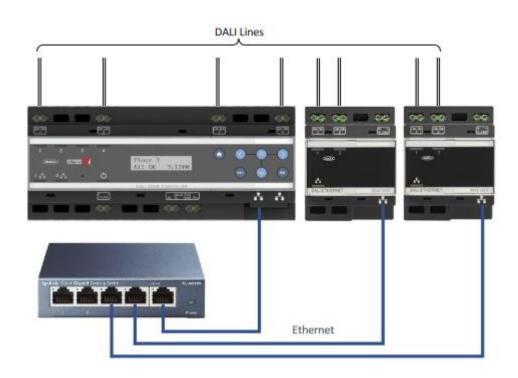

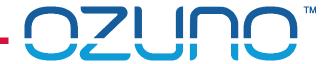

## **EDIDS**

#### Refer to Application Note for details

https://ozuno.com/wp-content/uploads/APN-RAPIX-020-Using-the-Ethernet-Interface-with-RAPIX-Zone-Controller.pdf

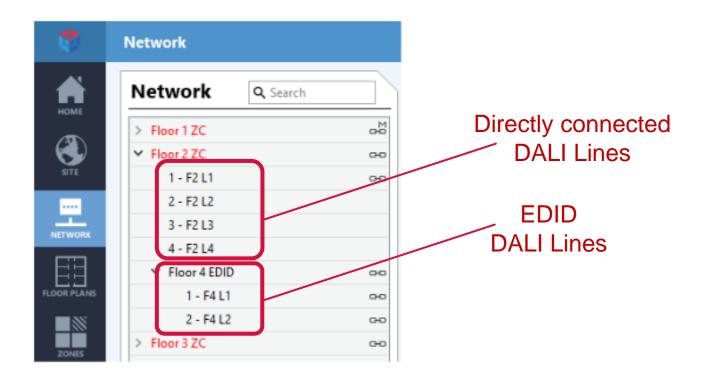

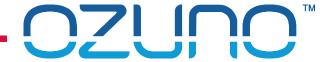

# **EXERCISE 1**

**CREATING A PROJECT** 

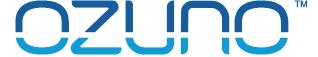

## PROJECT SYNCHRONISATION

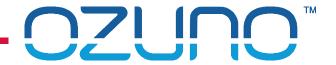

## PROJECT SYNCHRONISATION

 Red text shows that there is something different between database and live device.

- Click Transfer button to update devices
  - 1. Option to sync DALI Devices
  - 2. Transfer project to Zone Controllers.

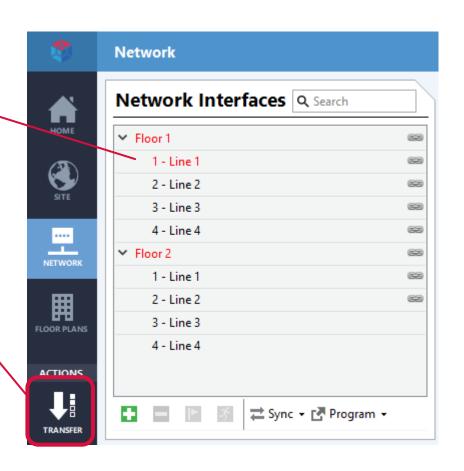

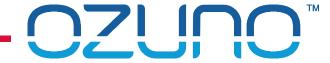

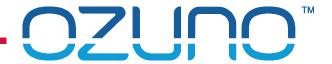

#### RAPIX Zones

- No standard DALI limitations:
  - Any number of Zones;
  - Any number of devices, Groups or Lines;
  - Can span DALI Lines.
- See RAPIX Introduction presentation for full details.

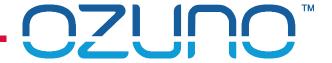

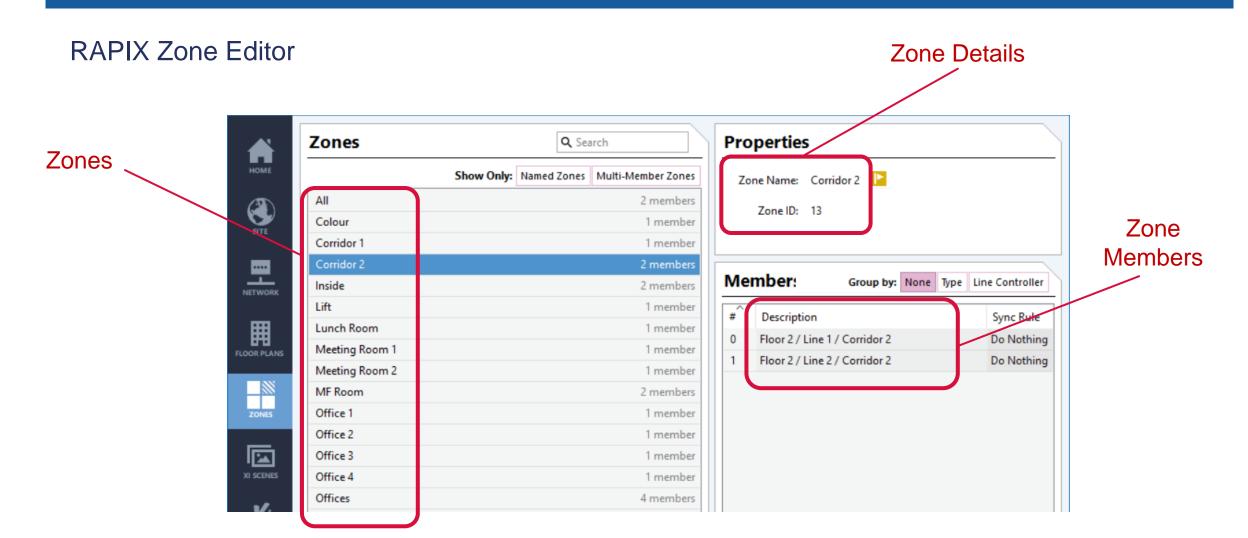

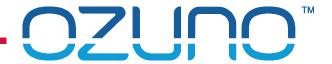

#### Adding RAPIX Zones

- 1. Click the Add button
  - Can also Clone an existing Zone
- 2. Enter a name
- 3. Click Add to add Zone members

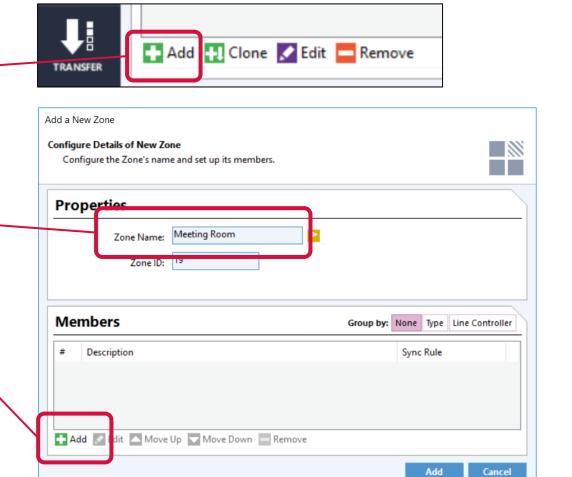

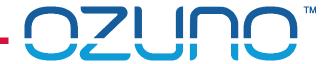

#### Adding RAPIX Zones

- 4. Select Zone member to add
  - Sub-Zone
  - DALI Line
  - DALI Group
  - DALI Short Address

- 5. Click Arrow to add member
- 6. Repeat as required
- 7. Click Close when complete.

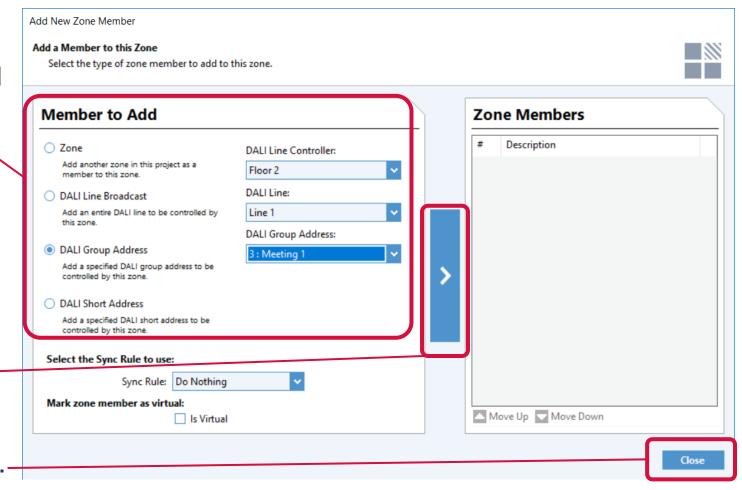

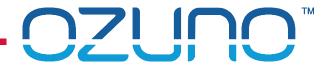

#### RAPIX Zones – Testing

- Click the identify button \_\_\_\_
- All Zone members will flash.

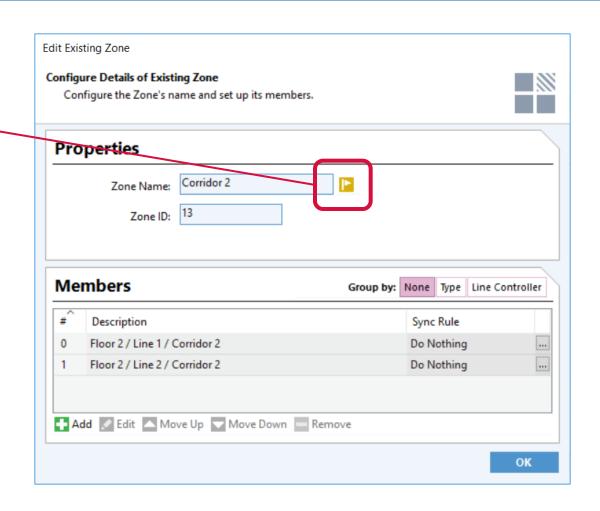

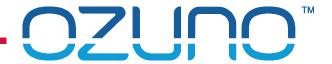

#### RAPIX Zones

- Synchronisation Rules:
  - Allows RAPIX Zone to be controlled by a non-RAPIX device
  - Device controls a single address;
  - Zone Controller synchronises the rest of the Zone:
    - All DALI Commands; or
    - Selected DALI Commands (e.g. RECALL MAX, OFF)
  - Not needed very often.

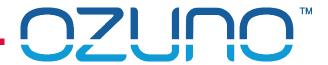

#### RAPIX Zones – Sync Rules

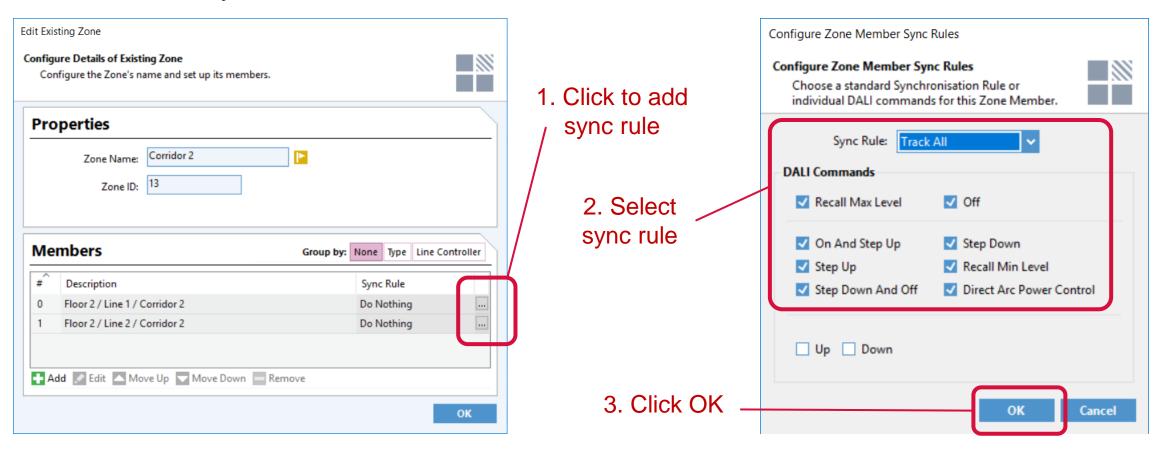

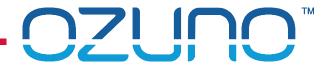

- Sync Rule Example
  - When the Zone Controller sees any DALI Command for Line 1 / Short Address 43, it will send the same DALI Command to Line 2 / Group 12.

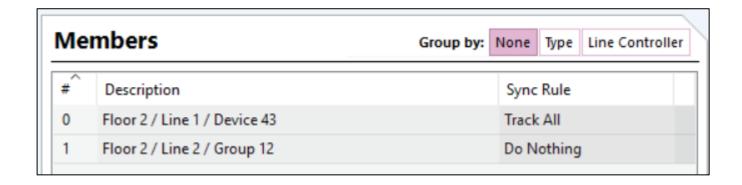

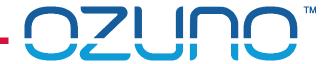

### RAPIX ZONES

### Using RAPIX Zones in eHub Templates

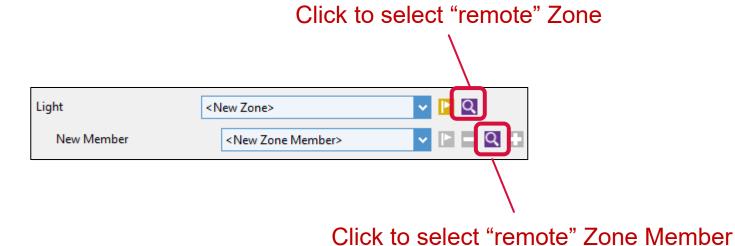

A "local" Zone or member is on the same DALI Line as the eHub.

A "remote" Zone or member is on a different DALI Line than the eHub.

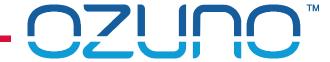

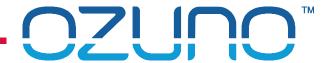

#### **RAPIX Scenes**

- Sometimes called "Xi Scenes"
- No standard DALI limitations:
  - Any number of Scenes;
  - Any number of devices, Groups or Lines;
  - Can span DALI Lines;
  - More flexible fade times.
- See RAPIX Introduction presentation for full details.

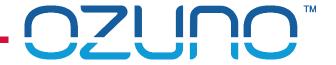

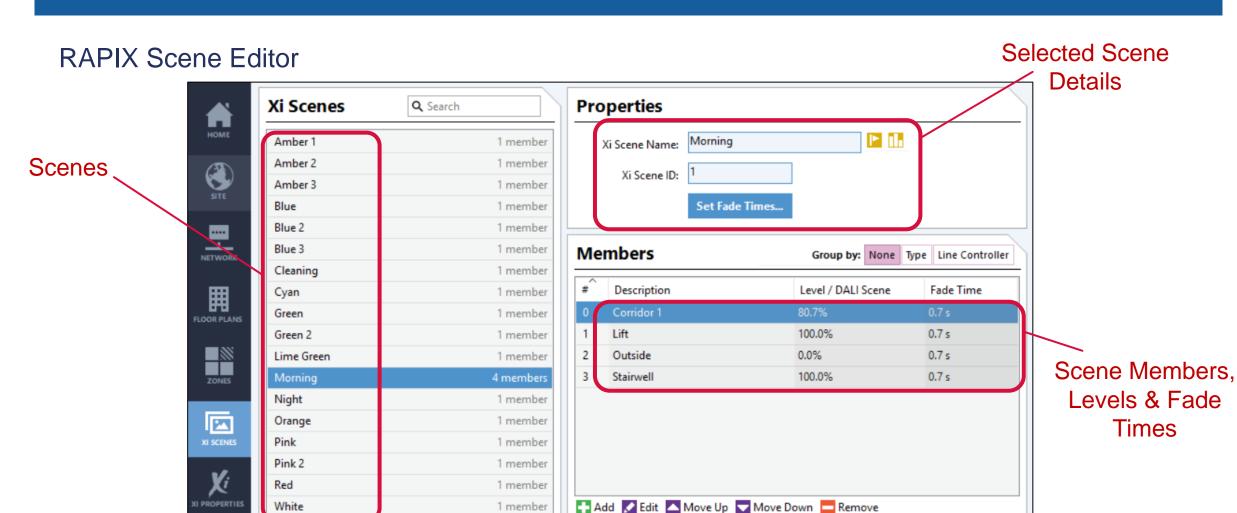

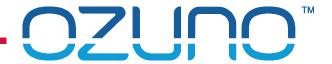

### Adding RAPIX Scenes

1. Click the Add button

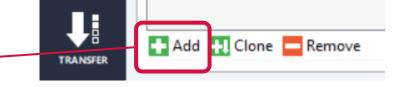

- 2. Enter a name
- 3. Click Add to add Scene members.

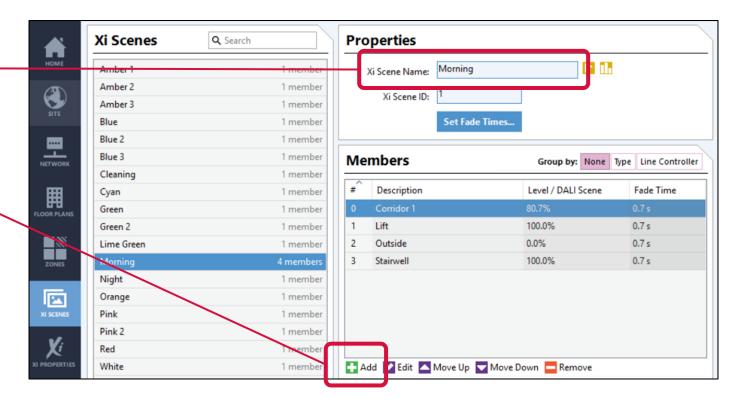

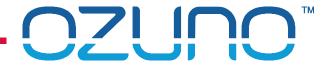

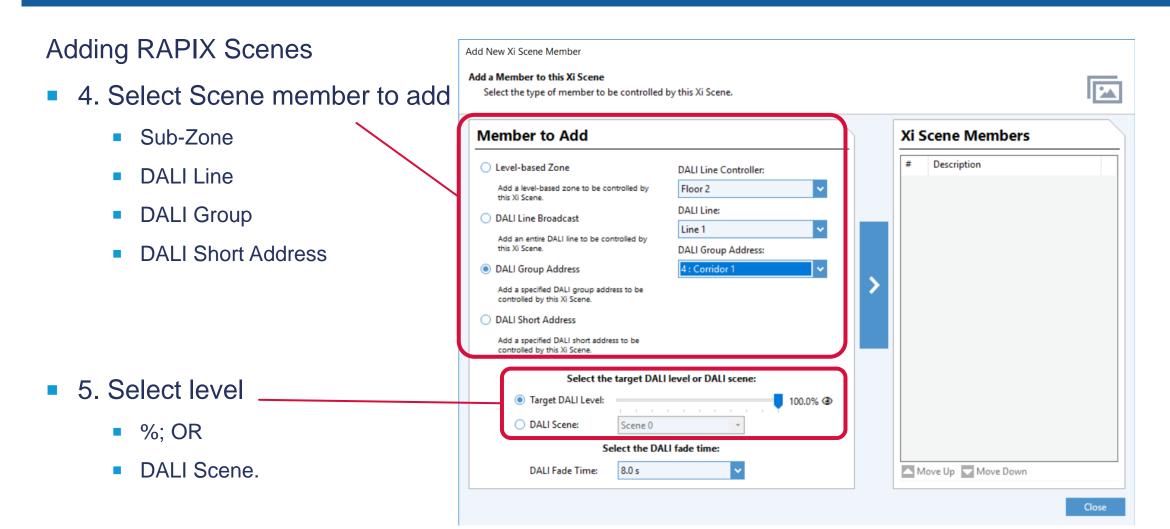

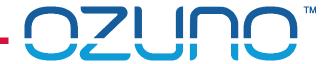

### Adding RAPIX Scenes

6. Select Fade Time

- 7. Click Arrow to add member
- 8. Repeat as required
- 9. Click **Close** when complete.

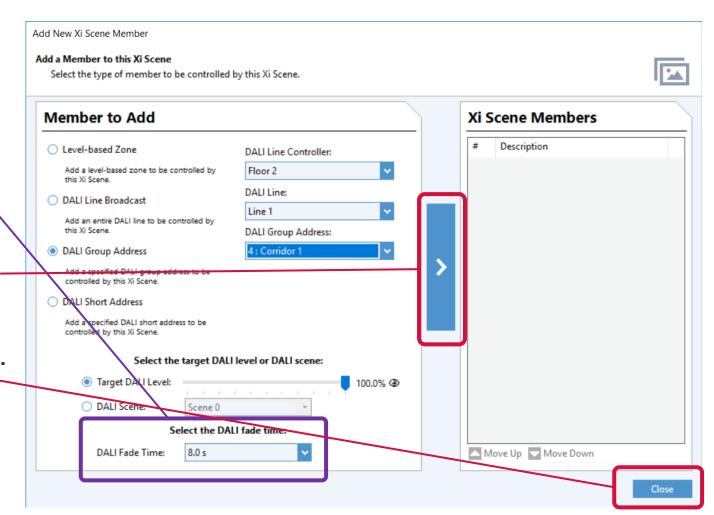

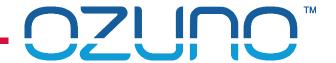

### Adding RAPIX Scenes

- If you need a Scene that is very similar to an existing one:
  - 1. Select the Scene
  - 2. Click the Clone button
  - 3. Edit the new Scene.

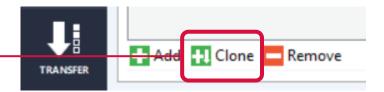

If needed, the order of the Scene members can be changed to create the desired visual effect.

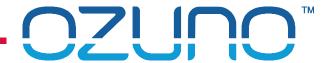

### RAPIX Scenes – Testing

- Option 1
  - 1. Click the identify button
  - 2. All Scene members will flash.
- Option 2
  - 1. Click the Set button
  - 2. The Scene will be set.

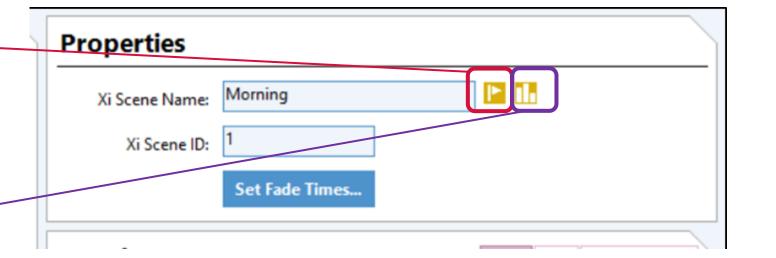

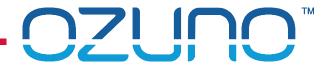

#### **RAPIX Scenes**

- Triggers
  - Allows a RAPIX Scene to be set by a non-RAPIX device;
  - Device controls a single address;
  - Zone Controller controls the Scene;
  - Not needed very often.

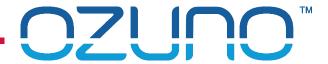

### RAPIX Scene Triggers

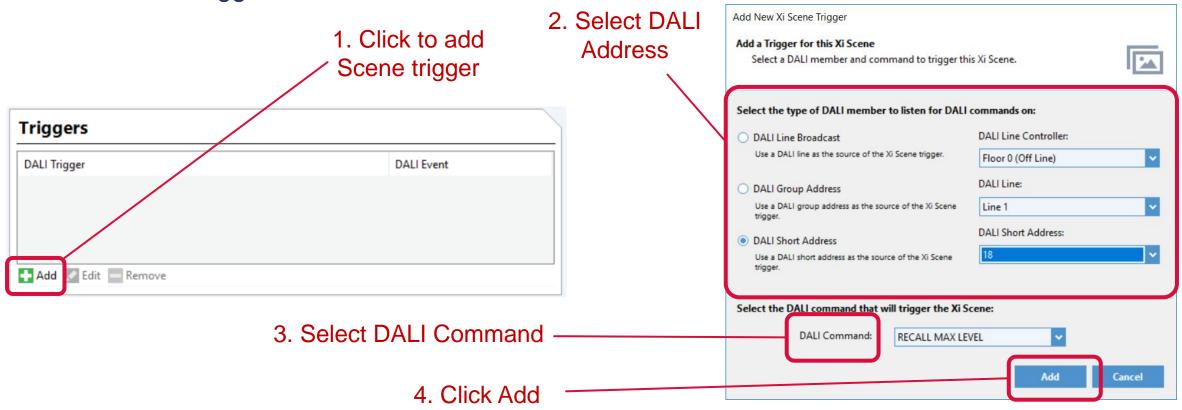

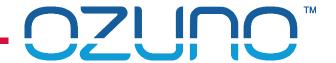

### Scene Trigger Example

When the Zone Controller observes Device 34 switched on, it will set the Scene

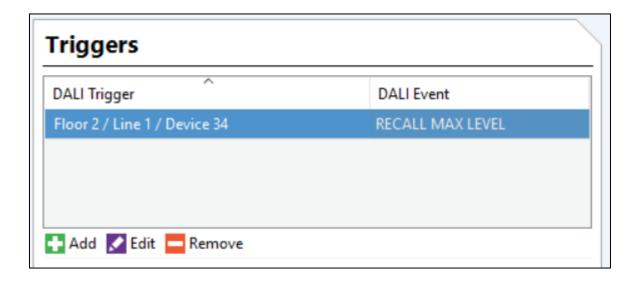

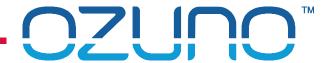

### Using RAPIX Scenes in eHub Templates

- 1. Create RAPIX Scene in Scene Editor
- 2. Select the Scene in the Template

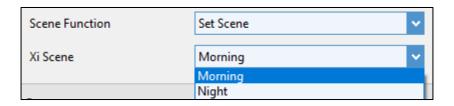

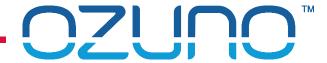

## **EXERCISE 2**

RAPIX ZONES AND SCENES

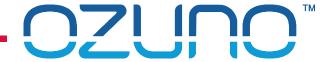

**OPERATING PROPERTIES** 

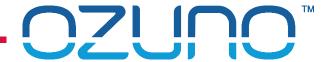

### **Operating Properties**

- An Operating Property is used to represent an aspect of the state of the system;
- Each Operating Property has a "value" (0 255).
- Example:
  - "Building Occupancy" Operating Property, with values:
    - 0: "Work Hours"
    - 1: "After-Hours"
    - 2: "Cleaning"
- See the RAPIX Introduction presentation for more details.

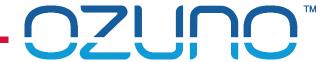

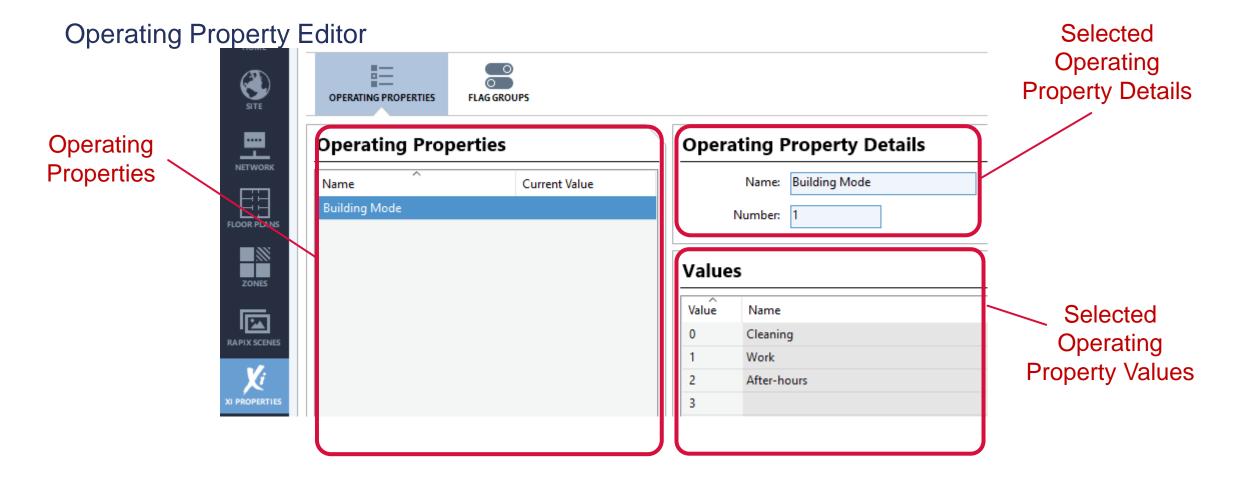

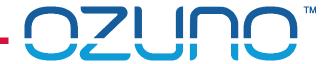

### Adding an Operating Property

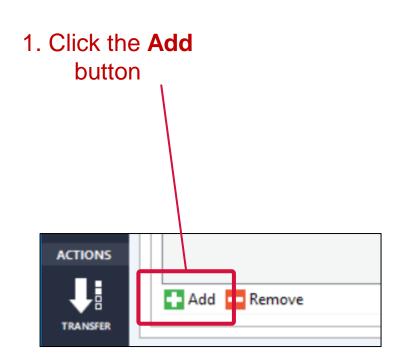

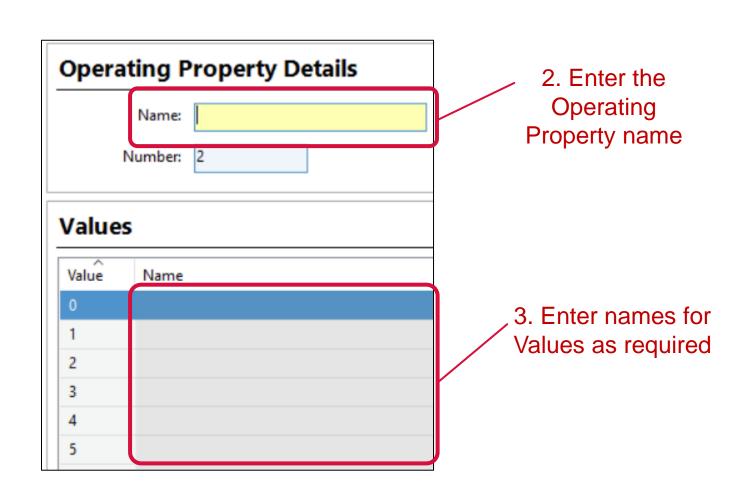

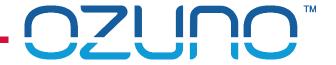

Testing an Operating Property

Current Operating

Property value

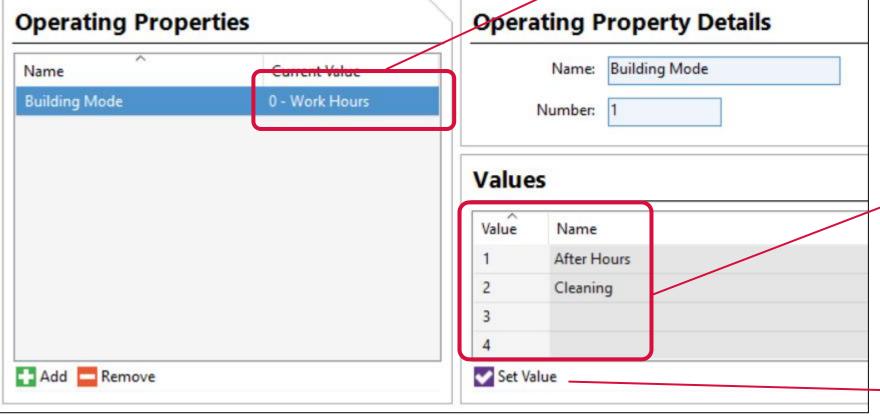

To set Operating Property value:

1. Select value

2. Click Set Value

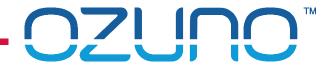

Using Operating Properties for eHub Template "mode" selection

- Template can change behavior based on an Operating Property value
- For example, a motion sensor may need different settings based on:
  - Operating Property "Building Mode" = "Work Hours"
    - Vacancy Delay = 1 hour
    - Dwell Level = 80%
    - Dwell Duration = 1 hour
  - Operating Property "Building Mode" = "After Hours"
    - Vacancy Delay = 30 minutes
    - Dwell Level = 50%
    - Dwell Duration = 15 minutes.

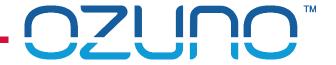

# RAPIX XI 🦊

### Using Operating Properties for eHub Template "mode" selection

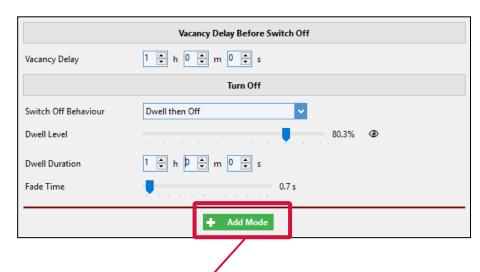

 Click the Add Mode button

2. Select the Operating Property and Value

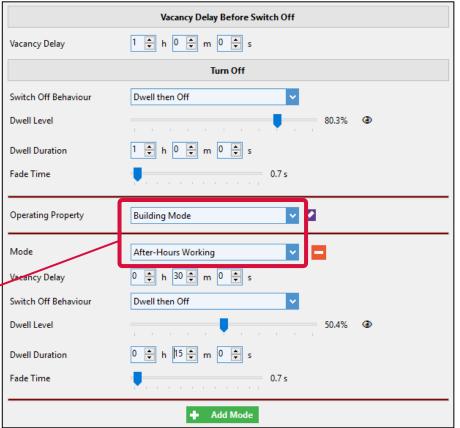

**Default Settings** 

3. Settings when in the selected mode

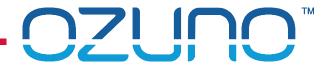

### Operating properties can be set using:

- Buttons
  - e.g. "Zone and Xi Timer" template
- Dry Contacts
  - e.g. "Set Xi Operating Property" template
- Schedules
  - See Schedule section of this presentation
- On power-up
  - e.g. using the "Power-up Action" template.

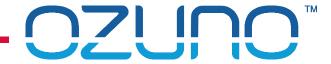

**FLAGS** 

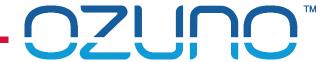

#### Flags

- A Flag is used to represent an aspect of the state of the system.
- Flags are arranged into groups.
- Each Flag has a "value":
  - Set; or
  - Clear.
- Flags are generally used to enable or disable a system function, for example:
  - "Sensor Enable" Flag Group, with Flags:
    - "Meeting Room 1A Sensors"
    - "Meeting Room 1B Sensors"
- See the RAPIX Introduction presentation for more details

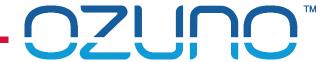

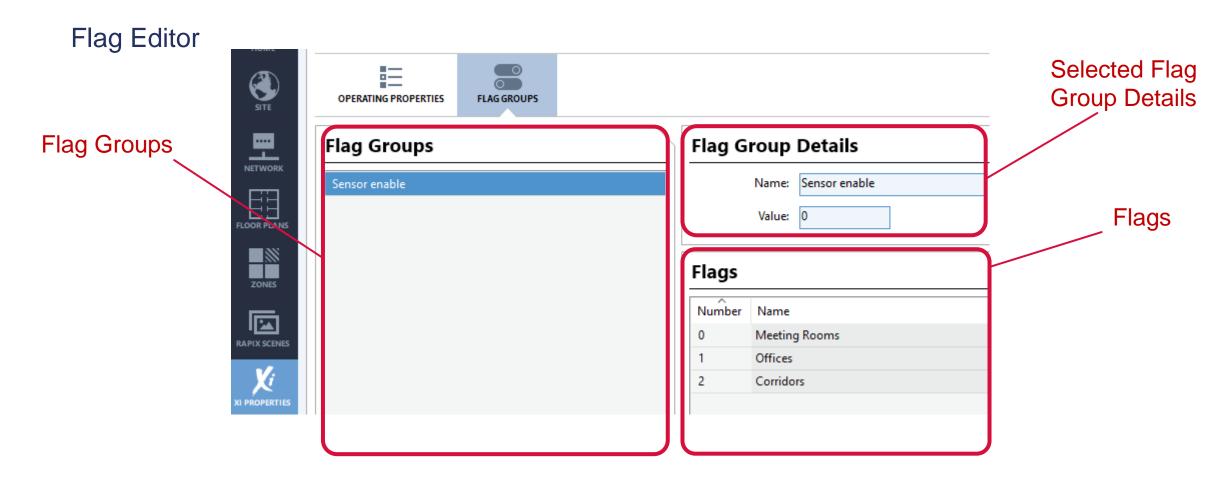

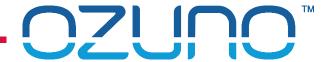

### Adding a Flag

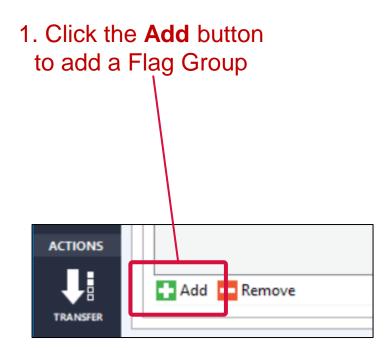

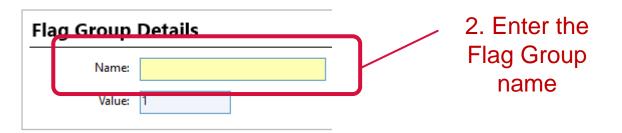

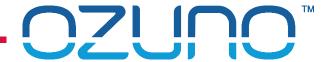

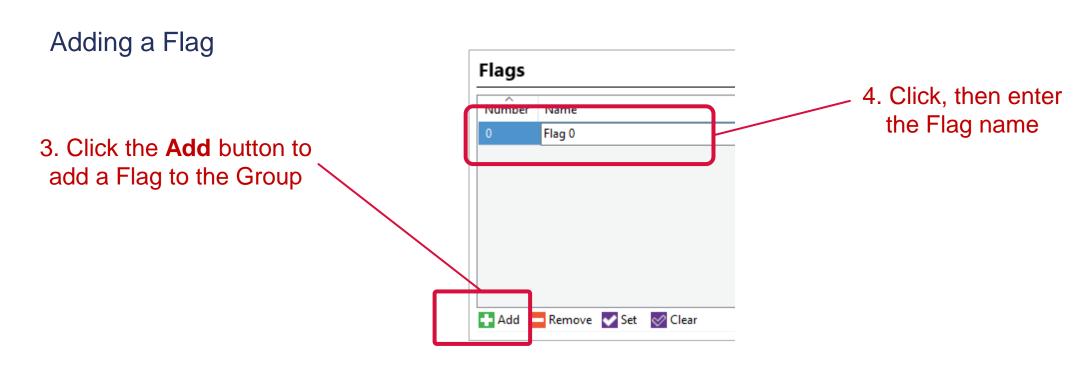

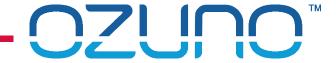

### Testing a Flag

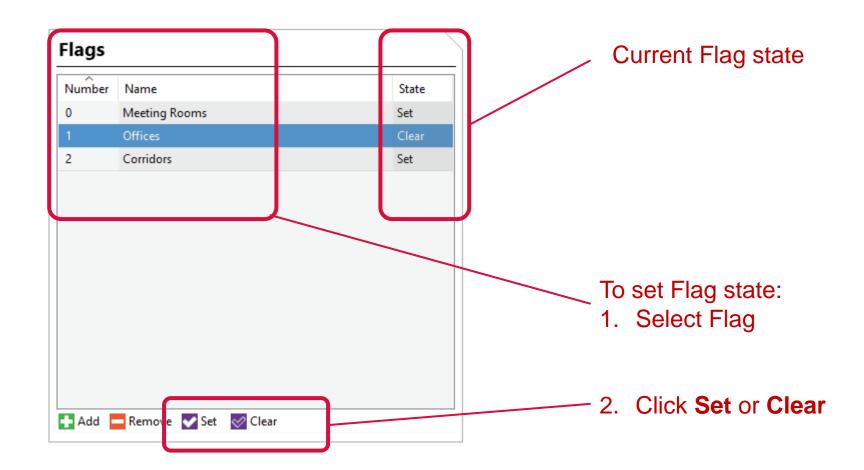

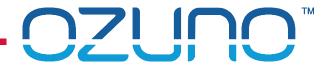

### Using Flags for RAPIX Device "Rules"

- RAPIX Device inputs can be disabled based on:
  - Short Address is on / off
  - Scene is set / not set
  - Flag is set / clear.
- Can be used on all inputs:
  - Buttons and dials
  - Sensors
  - Dry Contacts.

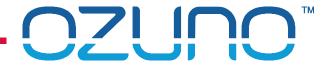

### Using Flags for "Rules"

- To Add a Rule:
- 1. Select Rules Tab
- 2. Click on Add.

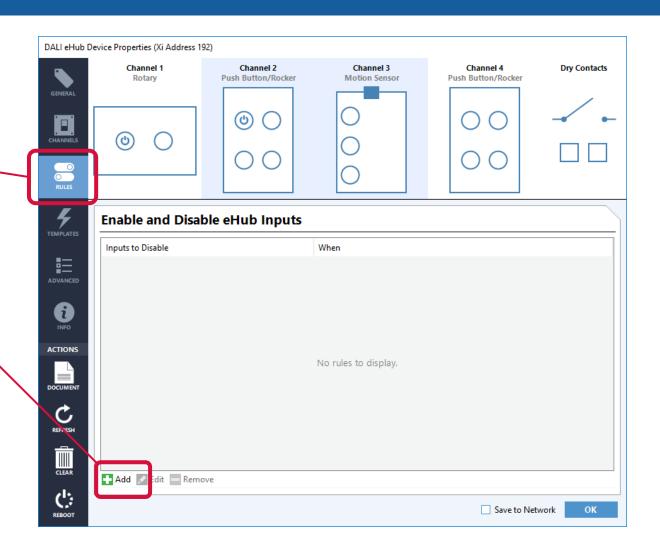

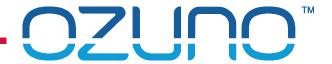

Using Flags for "Rules"

- 3. Select the inputs
- 4. Click on Add.

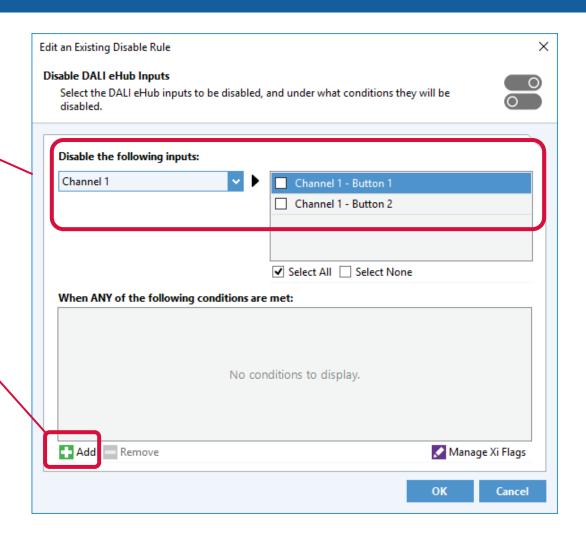

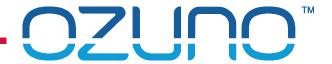

### Using Flags for "Rules"

- 5. Select the rule details
- 6. Repeat as required.

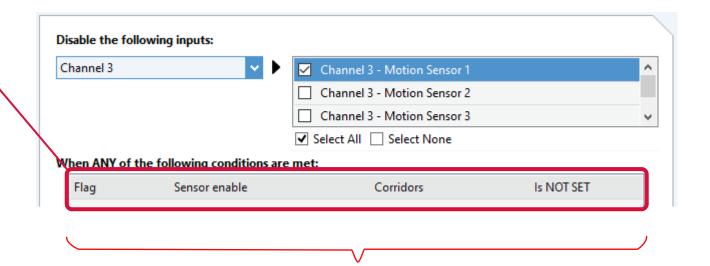

For this example, Motion Sensor 1 will be disabled when the "Corridors" Flag is not set (i.e. clear)

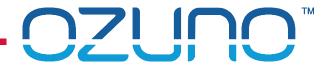

### Flags can be set using:

- Buttons
  - e.g. "Toggle Flag" template
- Dry Contacts
  - e.g. "Set Flag" template
- Schedules
  - See Schedule section of this presentation
- On power-up
  - e.g. using the "Power-up Action" template.

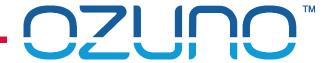

## **EXERCISE 3**

**OPERATING PROPERTIES AND FLAGS** 

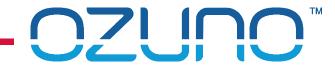

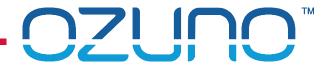

#### Schedules have:

- Name;
- Collection of events, each with:
  - Name;
  - Date rule:
    - Every day;
    - Week days / weekend days;
    - Day of the week or month;
    - Date or range of dates;
    - Every x days.
  - Time rule:
    - Fixed time of the day;
    - Sunrise ± offset;
    - Sunset ± offset.

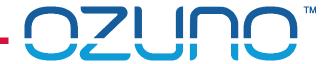

- Events have
  - An action:
    - Zone
      - On, Off, Fade to level
    - RAPIX Scene
      - Set, Off
    - Operating property
      - Set value
    - Flag
      - Set, clear

Schedules are run in the Zone Controllers.

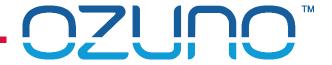

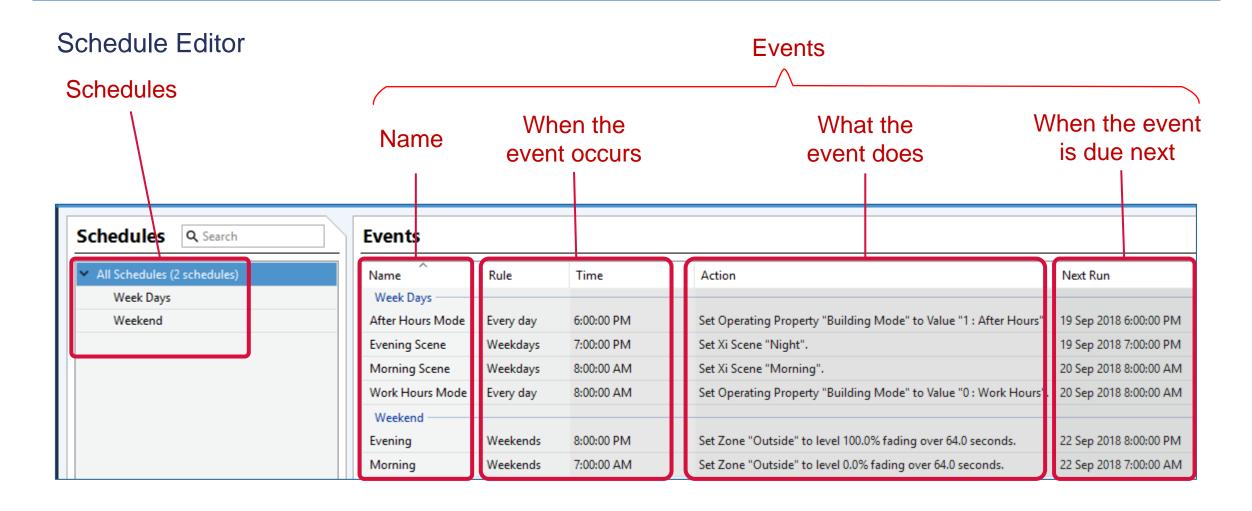

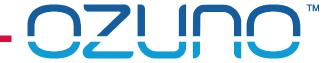

### **Adding Schedules**

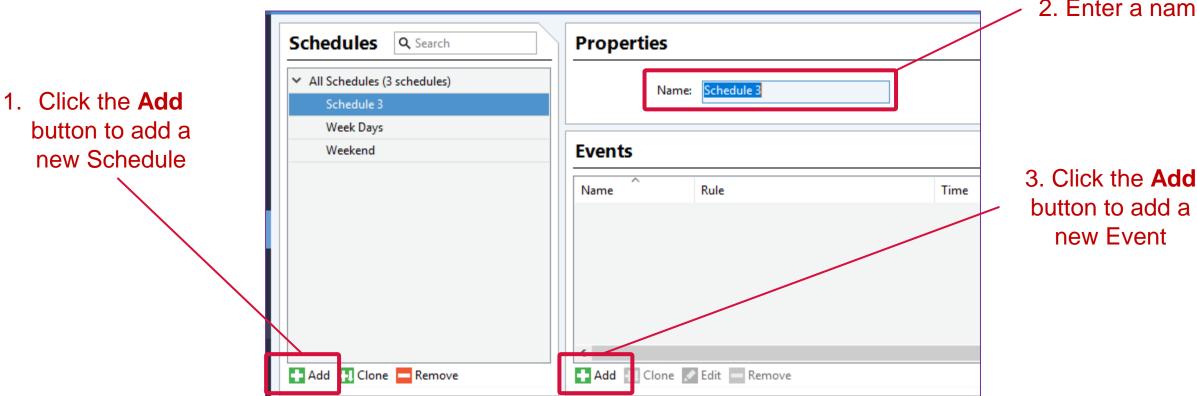

2. Enter a name

button to add a

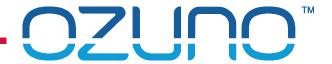

### Adding Schedules

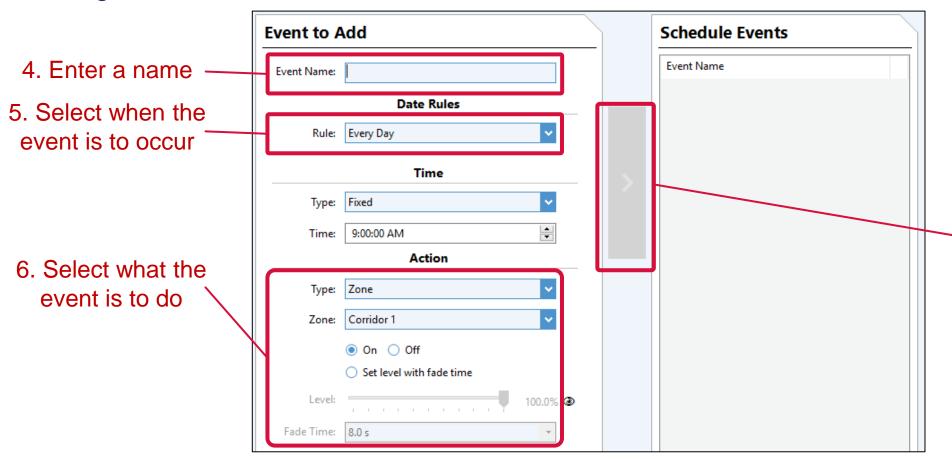

7. Click the **arrow** button to add the new event to the Schedule

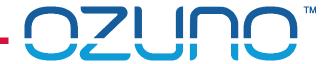

### **Adding Schedules**

■ If a new Schedule is needed that is almost the same as an existing one, it can be "cloned" (copied) then

edited.

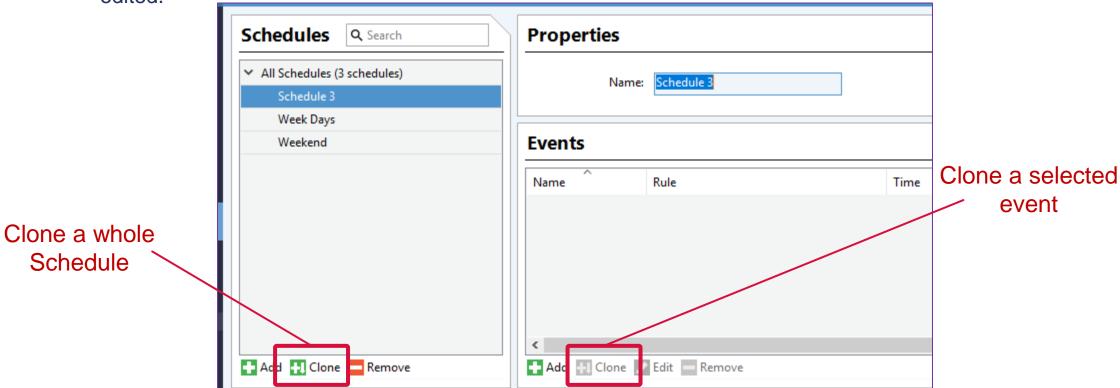

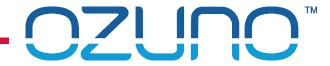

## **EXERCISE 4**

SCHEDULES

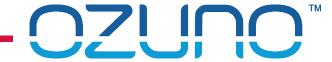

## FLOOR PLANS

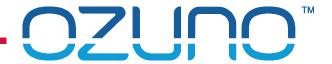

### FLOOR PLANS

#### Floor Plans

- Provides another way to view and edit Devices and Zones.
- Can use floor plans of most common types:
  - CAD (DWG, DXF) preferred
  - PDF
  - Image (BMP, JPEG, PNG, GIF, TIFF)
- See <a href="http://www.youtube.com/watch?v=018UR-6EHMw">http://www.youtube.com/watch?v=018UR-6EHMw</a> for details.

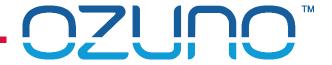

### FLOOR PLANS

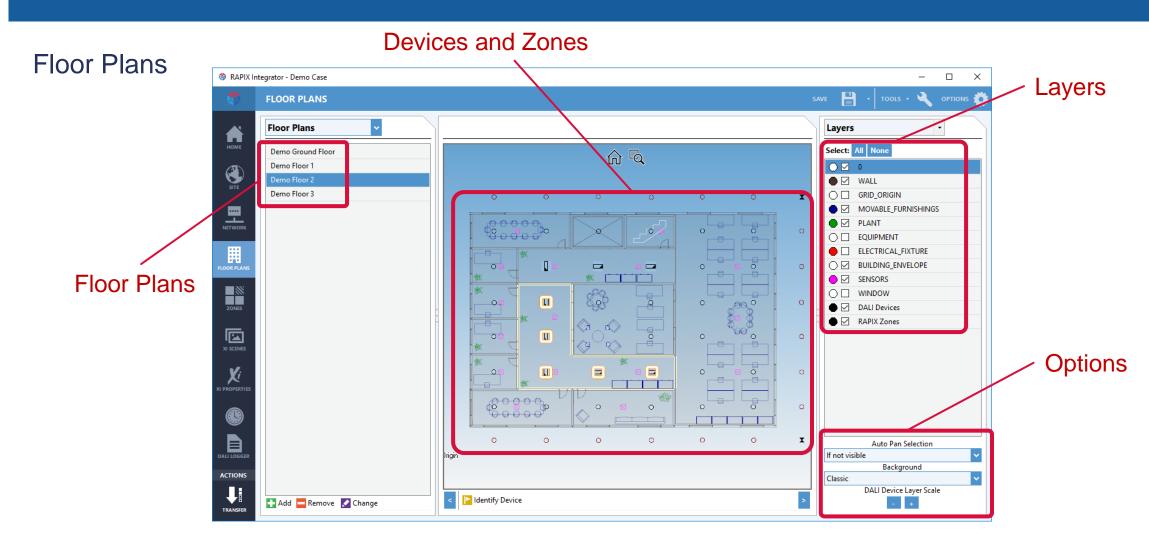

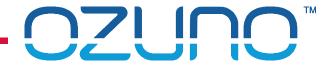

## **EXERCISE 5**

FLOOR PLANS